## Ⅱ.電子証明書の取得

## Ⅱ-1.管理者の電子証明書を取得する ※Windows7 IE8 の場合

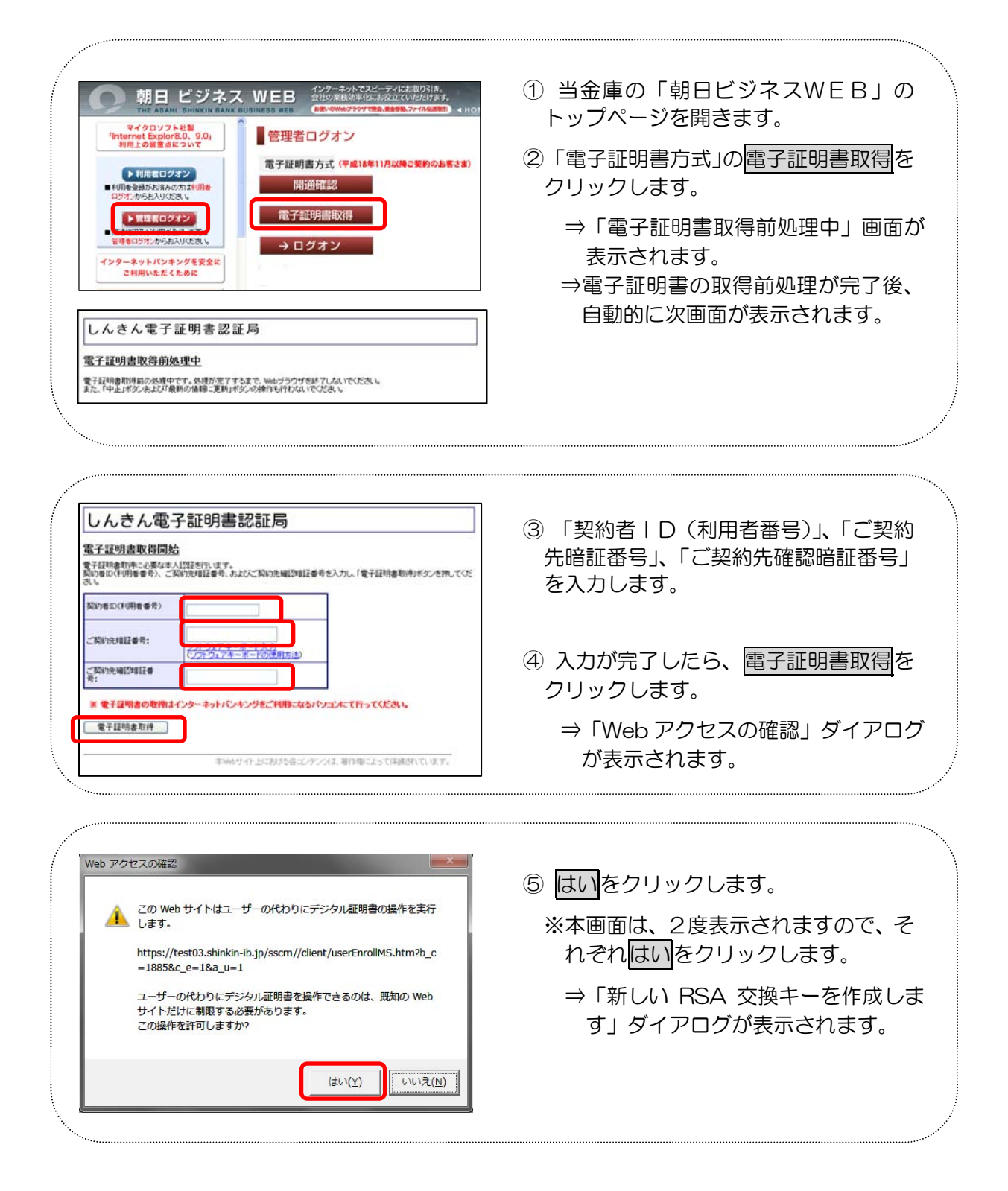

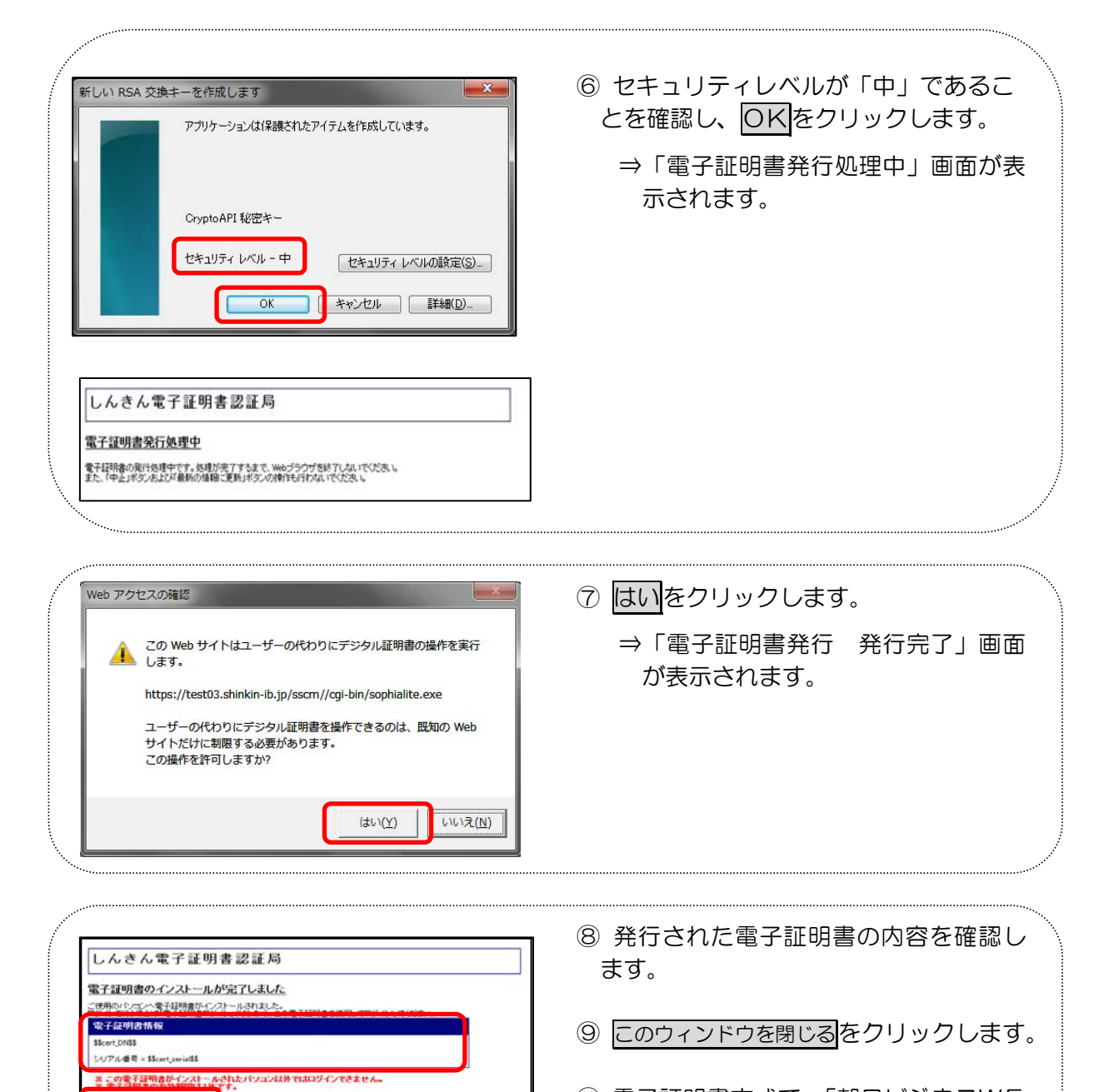

⑩ 電子証明書方式で、「朝日ビジネスWE B」に管理者でログインできることを確 認します。

以上で管理者の電子証明書を取得が完了しました。 次は、利用者の登録をしてください。

このウィンドウを閉じる